## ISL オンラインショップ

クレジットカード決済ご利用手順

1.「STEP2 お支払い方法・お届け時間等の指定」ページで、「お支払い方法」より、 「クレジットカード」を選択し、手続きを進めて、「次へ]を選択してください。

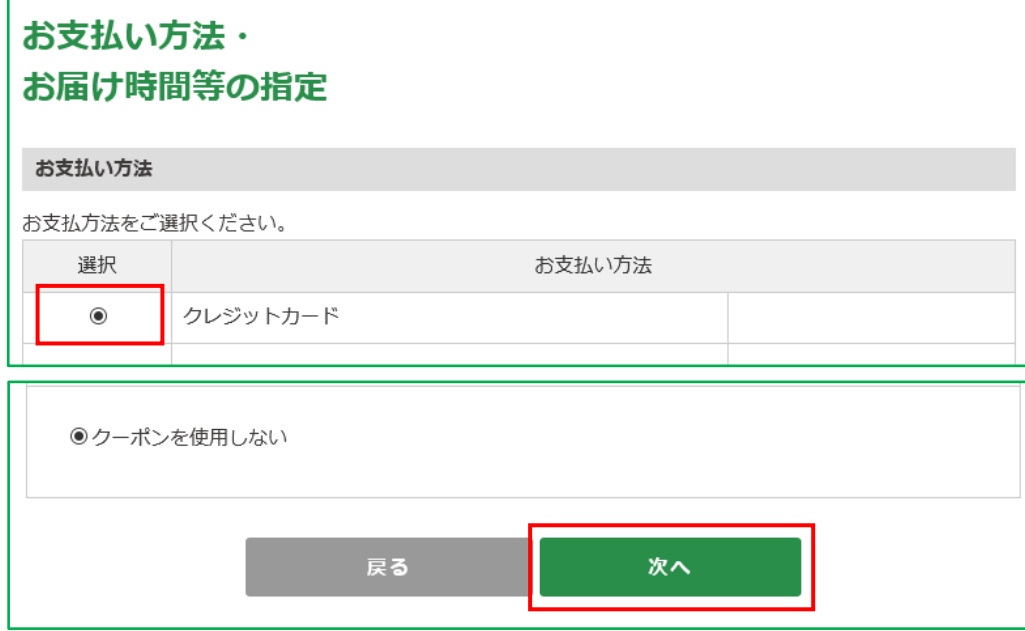

## 2.「入力内容ご確認」ページへ移動します。

商品名、お支払い代金の「合計」、メールアドレスなどをご確認の上、[次へ]を選択してください。

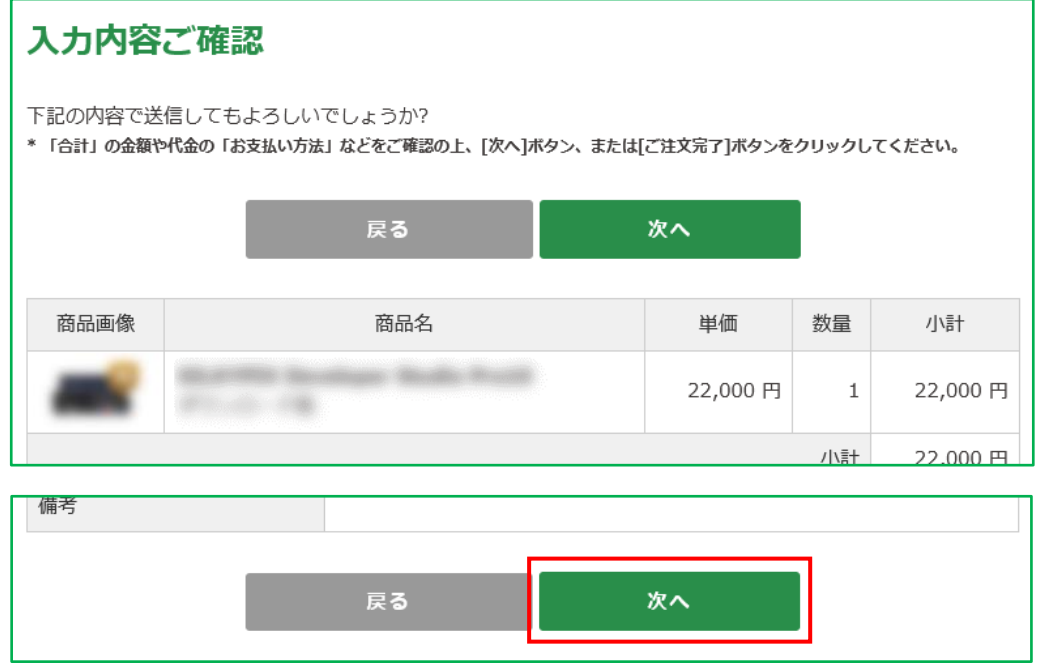

3.「クレジットカード」ページまで進みましたら、ご利用いただくカードの情報を入力してください。 ※ご利用いただける「お支払い回数」は「一括払い]のみです。

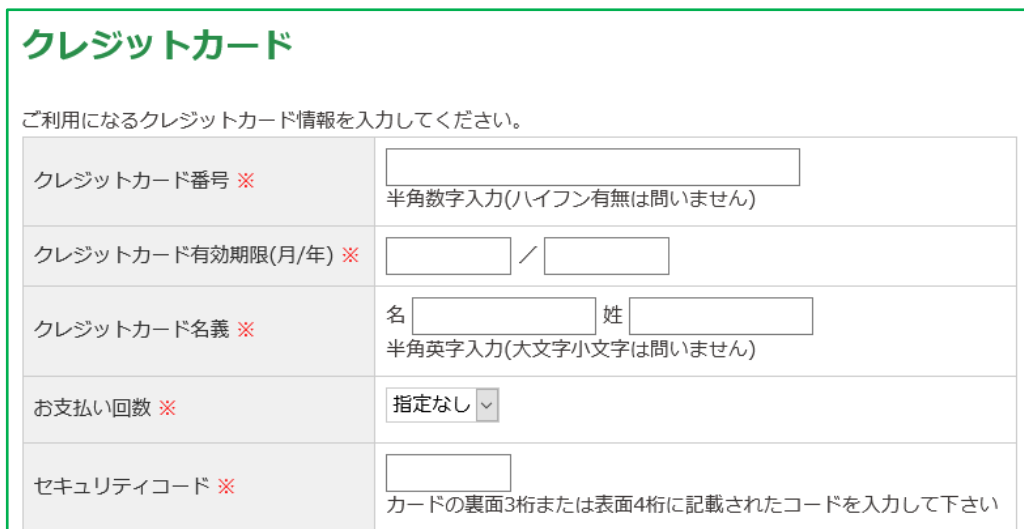

4.ご利用いただくカードの情報を入力し、「私はロボットではありません」項目を選択してください。

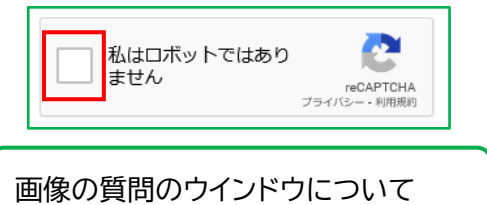

この操作が手動での操作であることを確認するため、チェックマークを付けた後に画像を判断するための ウインドウが表示される場合がございます。

ウインドウが表示された場合、質問に対して該当する画像をすべて選択してください。

なお、表示された質問に対して、画像の判断が難しい場合は、[スキップ]ボタンをクリックし、更新される 別の画像で操作をお試しください。

5.「私はロボットではありません」項目に緑色のチェックマークが付きましたら、システムの確認完了です。 [ご注文完了]を選択してください。

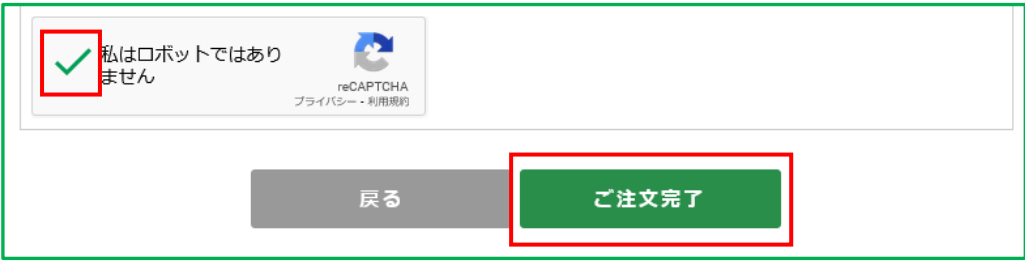

6.「ご注文完了」ページへ移動して、ご注文が完了となります。

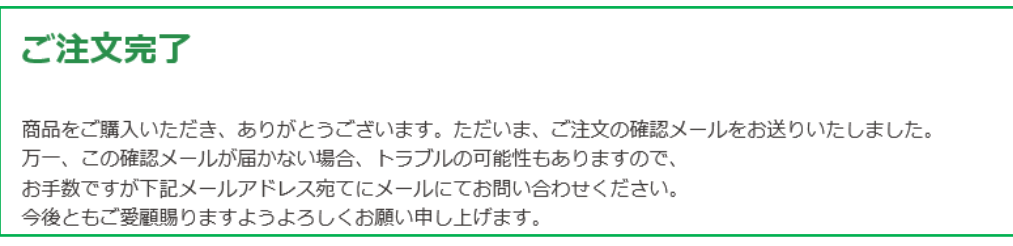